# **ROBOBUG Users Manual**

by Keith L. Doty

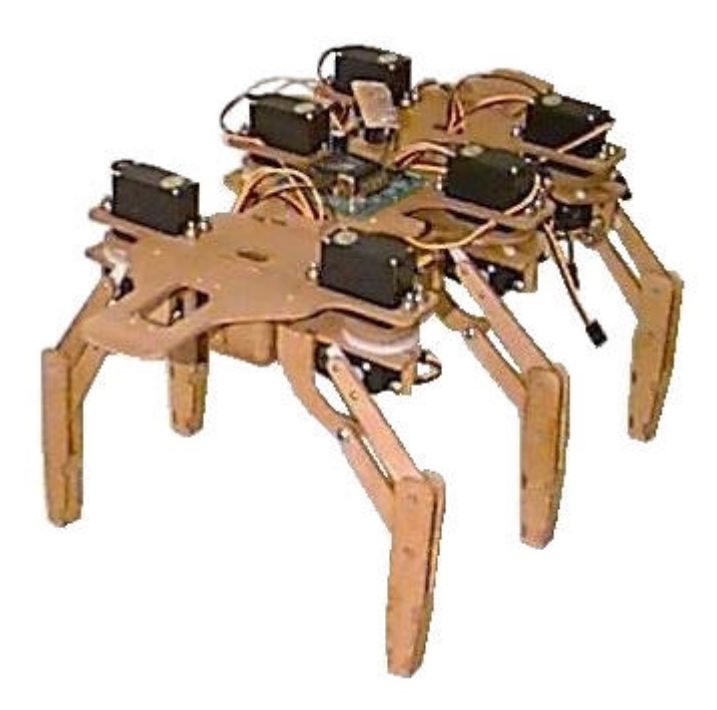

Copyright by Mekatronix 1999 Version 01

Gainesville, Florida www.mekatronix.com Technical questions: tech@mekatronix.com

#### **AGREEMENT**

This is a legal agreement between you, the end user, and Mekatronix™. If you do not agree to the terms of this Agreement, please promptly return the purchased product for a full refund.

- 1. **Copyright Notice.** Mekatronix™ hereby grants to any individuals or organizations permission to reproduce and distribute copies of this document, in whole or in part, for any personal or non-commercial educational use only. This copyright notice must accompany any copy that is distributed.
- 2. **Copy Restrictions.** Other than cases mentioned in **Copyright Notice**, no part of any Mekatronix™ document may be reproduced in any form without written permission of Mekatronix™. For example, Mekatronix™ does not grant the right to make derivative works based on these documents without written consent.
- 3. **Software License.** Mekatronix™ software is licensed and not sold. Software documentation is licensed to you by Mekatronix™, the licensor and a corporation under the laws of Florida. Mekatronix™ does not assume and shall have no obligation or liability to you under this license agreement. You own the diskettes on which the software is recorded but Mekatronix™ retains title to its own software. The user may not rent, lease, loan, sell, distribute Mekatronix™ software, or create derivative works for rent, lease, loan, sell, or distribution without a contractual agreement with Mekatronix™.
- 4. **Limited Warranty**. Mekatronix™ strives to make high quality products that function as described. However, Mekatronix™ does not warrant, explicitly or implied, nor assume liability for, any use or applications of its products. In particular, Mekatronix™ products are not qualified to assume critical roles where human or animal life may be involved. For unassembled kits, you accepts all responsibility for the proper functioning of the kit. Mekatronix™ is not liable for, or anything resulting from, improper assembly of its products, acts of God, abuse, misuses, improper or abnormal usage, faulty installation, improper maintenance, lightning or other incidence of excess voltage, or exposure to the elements. Mekatronix™ is not responsible, or liable for, indirect, special, or consequential damages arising out of, or in connection with, the use or performances of its product or other damages with respect to loss of property, loss of revenues or profit or costs of removal, installation or reinstallations. You agree and certify that you accept all liability and responsibility that the products, both hardware and software and any other technical information you obtain has been obtained legally according to the laws of Florida, the United States and your country. Your acceptance of the products purchased from Mekatronix™ will be construed as agreeing to these terms.

Gainesville, Florida www.mekatronix.com Technical questions: tech@mekatronix.com

#### **MANIFESTO**

 Mekatronix™ espouses the view that personal autonomous physical agents will usher in a whole new industry, much like the personal computer industry before it, if modeled on the same beginning principles:

- Low cost,
- Wide availability,
- Open architecture,
- An open, enthusiastic, dynamic community of users sharing information.

Our corporate goal is to help create this new, exciting industry!

**WEB SITE:** http://www.mekatronix.com

**Address technical questions to** tech@mekatronix.com

**Address purchases and ordering information to an authorized Mekatronix Distributor** http://www.mekatronix.com/distributors

#### **DISCLAIMER**

While MEKATRONIX<sup>™</sup> has placed considerable effort into making these instructions accurate, MEKATRONIX<sup>™</sup> does not warrant the results and the user assumes the risks to equipment and person that are involved.

**MEKATRONIX™**

Gainesville, Florida www.mekatronix.com Technical questions: tech@mekatronix.com

#### **TABLE of CONTENTS**

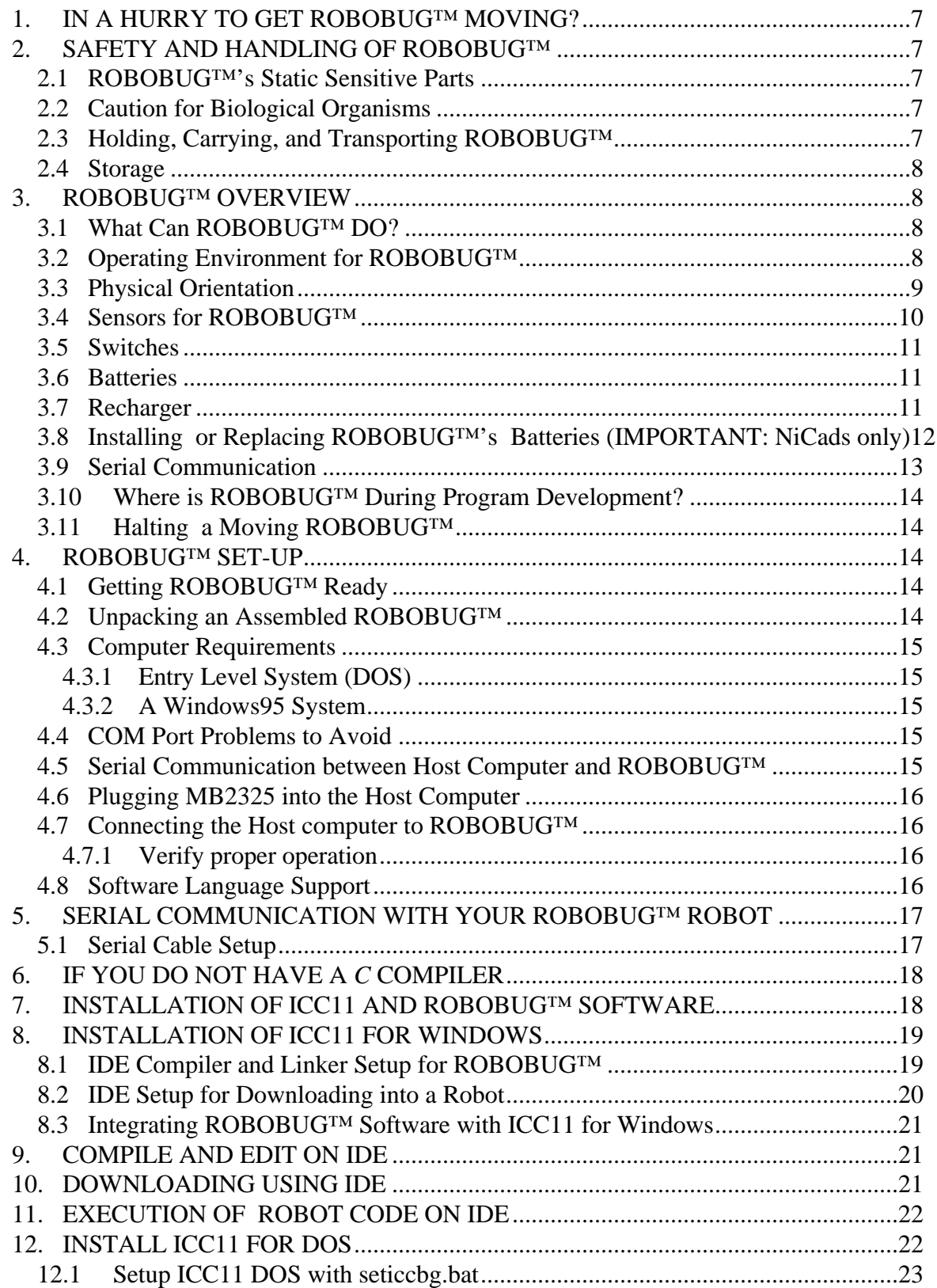

**MEKATRONIX™**

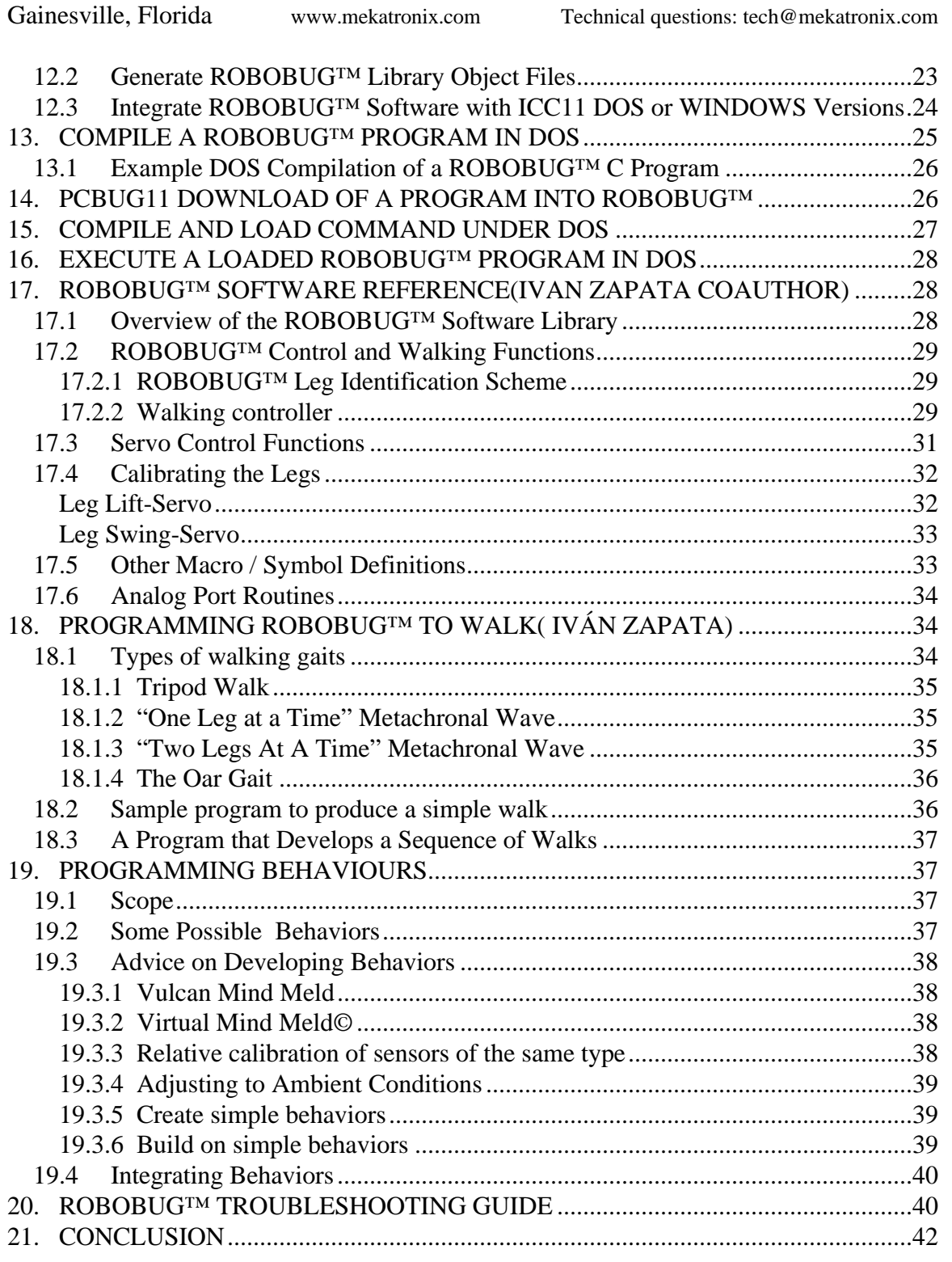

#### **LIST of FIGURES**

Figure 1. Top view of ROBOBUG™. The optional ARGOS pan-tilt head mounts on the front of the robot, shown at the left of the picture. .......................................................................................................................................... 9 Figure 2. This diagram illustrates the ROBOBUG™ leg numbering and naming scheme and identifies the corresponding servo numbers for each leg. The lower numbered servo moves the leg up and down while the

Gainesville, Florida www.mekatronix.com Technical questions: tech@mekatronix.com higher numbered servo swings the leg back and forth. The direction of the arrow indicates the front of the robot as you look down from the top................................................................................................................. 10 Figure 3 This figure illustrates the arrangement of ROBOBUG™'s switches and CHARGE indicator light............ 10 Figure 4 MB2325 Communications Board ................................................................................................................. 13 Figure 5. This diagram illustrates the serial connection between a personal computer, the communications board (MB2325) and a ROBOBUG™........................................................................................................................ 13 Figure 6 This Photograph shows the gray serial cable from a PC COM port mating with the D-25 connector on the communications board (com-board =  $MB2325$  = the exposed circuit board sitting on the white boxes). The multicolored 6-wire serial cable attaches to the male header on the com-board and into the serial slot on the ROBOBUG<sup>™</sup> plate. Note the same color orientation of both ends of the 6-wire cable for the configuration pictured............................................................................................................... **Error! Bookmark not defined.** Figure 7 The libbugmake which generates libbug. a library object file for the ROBOBUG™ robot............... 24 Figure 8 Listing of the batch file installbg.bat that integrates ROBOBUG™ software into the appropriate iccbg directories.......................................................................................................................................................... 25 Figure 9 The compbq.bat file for compiling ROBOBUG™ code. Note that the .c extension must be omitted from the source code file name when using this command. ....................................................................................... 26 Figure 10. This diagram illustrates the ROBOBUG™ leg numbering and naming scheme and identifies the corresponding servo numbers for each leg. The lower numbered servo moves the leg up and down while the higher numbered servo swings the leg back and forth. The direction of the arrow indicates the front of the robot as you look down from the top................................................................................................................. 29 Figure 11. This portion of the calbug.h file defines three positions for the right-middle leg servos, servos 6 (*lift servo*) and 7 (*swing servo*). Two of the values indicate the extremities of motion and a third an intermediate value dictated by the leg structure and desired motion pattern.......................................................................... 32 Figure 12. Elevated view of ROBOBUG™ showing the rear legs in center position for both the *lift-servos* and *swing-servos*. During calibration, position the legs as shown and then take the reading of the center position of each *lift-servo* and *swing-servo* center position................................................................................................. 33 Figure 13. The tripod walk used by ants and other insects for fast and efficient walking is both statically and dynamically stable............................................................................................................................................. 35 Figure 14. A single-leg metachronal gait swings each leg in sequence, from back-to-front, first on one side and then on the other. The red colored leg indicates the leg currently swinging. ............................................................ 35 Figure 15. A two-legged metachronal gait swings two legs at a time and consists of two simultaneous single leg metachronal patterns out of phase by five leg positions. ................................................................................... 35 Figure 16. A two-legged gait that swings the four contralateral outside legs metachronally, alternating with an oar sweep by the contralateral middle legs.............................................................................................................. 36

#### **LIST of TABLES**

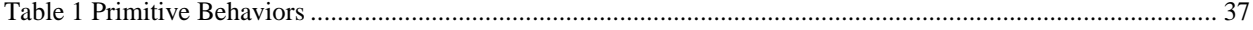

#### **1. IN A HURRY TO GET ROBOBUG™ MOVING?**

If reading manuals is not your "thing" and you really want to see ROBOBUG™ walk, then download walks.s 19 into ROBOBUG™ and watch it walk! If you cannot implement this sentence, you clearly must do some more reading!

- 1. To obtain quick satisfaction and ideas about walking and programming walks, read Sections 17 and 18.
- 2. If you have purchase ICC11 WINDOWS with IDE, read Sections 7, 8, 9, 10, 11, 17 and 18.
- 3. If you have purchase ICC11 DOS, read Sections 7, 12, 13, 14, 15, 16, 17 and 18.

For ideas about programming ROBOBUG™ behaviors consult Section 19.

Do read the rest of the manual. It contains important information about the care and treatment of your robot, software installation, troubleshooting tips, etc. that will answer typical questions.

#### **2. SAFETY AND HANDLING OF ROBOBUG™**

#### *2.1 ROBOBUG™'s Static Sensitive Parts*

Some of ROBOBUG™'s components are static sensitive. These are located on the printed circuit boards. Do not touch these boards without being properly grounded. Static discharge can destroy these parts.

#### *2.2 Caution for Biological Organisms*

Most individuals find  $ROBUG^{TM}$ , exciting, enjoyable, amusing, and fascinating. ROBOBUG™'s small size minimizes any threat to organic life, although pets and small children might find ROBOBUG™ either an interesting playmate or an alien to avoid. A child's hands, feet, and mouth probing ROBOBUG™ may lead to minor injury to both child and robot, so, to eliminate adverse reactions with pets, children, or nervous adults, be sure ROBOBUG™ operates under supervision by someone who knows how to turn it off. Remember, ROBOBUG™ is an autonomous machine and, as such, becomes "out of control" once set in motion. An optional add-on IR remote control package can be purchase separately to allow you to override ROBOBUG™'s autonomous mode.

#### *2.3 Holding, Carrying, and Transporting ROBOBUG™*

ROBOBUG™'s small size and portability make it ideal for safe demonstrations and presentations of machine intelligence algorithms. Porting ROBOBUG™ from desk-top platform to floor and back, the most frequent carrying operation, requires handling ROBOBUG™ carefully.

#### *Caution!*

*Do not carry or pickup ROBOBUG™ by a leg! Firmly grasp his underbelly or back near the center.*

**08/12/99**

To transport ROBOBUG<sup>TM</sup> for long distances, place it securely padded into a suitably sized box.<sup>1</sup> Do not expose ROBOBUG<sup>™</sup> to extreme cold or heat in an automobile during winter and summer for more than a few hours. Although ROBOBUG<sup>™</sup> has survived a hot automobile for 12 hours in *40° C*, such treatment cannot help but reduce its lifetime.

ROBOBUG™ has flown in airline luggage compartments across the Atlantic, ridden in automobiles, passed around in a class of electrical and computer engineering students, and used by middle school students for schools science projects, all without ill effects! The following caution, however, is our official advisement.

**Caution:** *ROBOBUG™ should not be exposed to moisture, or continuous high humidity (>80%), or high temperatures, 40° C (100°F), or low temperatures, 5°C (40°F).*

#### *2.4 Storage*

-

Place ROBOBUG<sup>™</sup> in a labeled (don't forget where "he" is), enclosed, sealed, padded box in an office or home environment when storing for extended periods of time.

#### **3. ROBOBUG™ OVERVIEW**

This section provides the user general orientation to ROBOBUG™ .

#### *3.1 What Can ROBOBUG™ DO?*

ROBOBUG™ provides an entry-level platform for the development and testing of machine intelligence and autonomous behavior algorithms for a walking robot. ROBOBUG<sup>TM</sup> can help individuals interested in ethology (animal behavior) to visualize different insect walking gaits that are difficult to observe while watching real insects scurry across the floor!

Of course, by adding sensors you can program your ROBOBUG<sup>™</sup> to do many other things. You can program it to walk around and report on its environment. You can get the robot to seek out a person or another robot. You can program it to hide from something such as moving objects or light. You can program it to behave like different insects with which you are familiar, etc.

The modest beginning represented by ROBOBUG™ and other MEKATRONIX robots to follow will lay the groundwork and develop the technical infrastructure for a new mechanical species to serve mankind. The arrival of this new species will tremendously affect social, political, religious, philosophical, scientific, engineering, and mathematical interests. To our children's children, these days will seem primitive indeed.

#### *3.2 Operating Environment for ROBOBUG™*

ROBOBUG<sup>™</sup> is designed to operate in an office or home environment with smooth tiled floors. Although ROBOBUG<sup>™</sup> can handle short pile rugs, he spends more energy overcoming rug

 $1$  An accessory ROBOBUG<sup>TM</sup> carrying case will be offered soon.

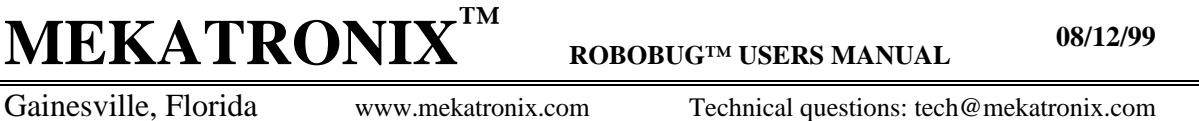

friction than tile friction and his operational lifetime on a battery charge reduces considerably. Shag rugs and extremely rough surfaces are inimical to ROBOBUG™ and should be avoided.

In general, operating environments comfortable to lightly clothed humans will probably be suitable for ROBOBUG<sup>™</sup>. However, we reiterate the previous caution on environmental constraints.

**Caution:** *ROBOBUG™ should not be exposed to moisture, or continuous high humidity (80%), or high temperatures, 40<sup>°</sup>C (100<sup>°</sup>F), <i>or low temperatures, 5<sup>°</sup>C (40<sup>°</sup>F).* 

#### *3.3 Physical Orientation*

The optional ARGOS pan-tilt head mounts at the front of ROBOBUG™ (Figure 1). The switches and charge light mount on the top near the tail of the robot. Figure 2 illustrates the naming and

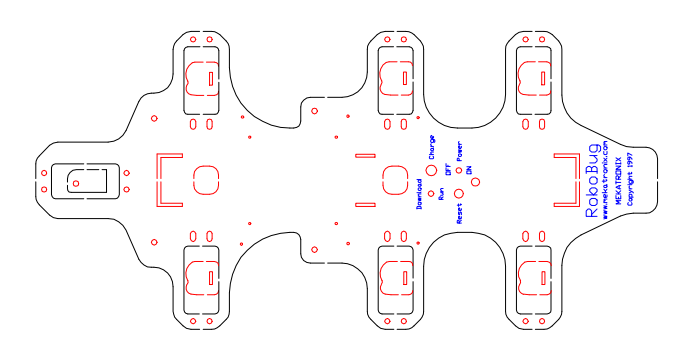

Figure 1. Top view of ROBOBUG™. The optional ARGOS pan-tilt head mounts on the front of the robot, shown at the left of the picture.

number of ROBOBUG™'s six legs. Each leg is actuated by two servos, yielding twelve leg servos in total. A *lift-servo* moves the leg up and down and the *swing*-*servo* moves the leg back and forth. Servos 2 and 3 constitute the pan and tilt servos on the optional ARGOS pan-tilt head. Servo numbers 0 and 1 are reserved for future use.

The right front leg (RF) is assigned the number 0 (Figure 2). Successive leg numbers are assigned in clockwise order looking down on the robot. For the first letter in ROBOBUG™'s leg naming convention, R means *right* and L *left*. For the second letter, F means *front*, M *middle*, and R *rear*. Figure 2 also lists the servo numbers for the lift and swing servos of each leg in that order.

### $MEKATROI$ **ROBOBUG™ USERS MANUAL 08/12/99** Gainesville, Florida www.mekatronix.com Technical questions: tech@mekatronix.com Front of ROBOBUG™ Servos 14&15 LF 5 Servos 12&13 LM 4 Servos 10&11 LR 3 0 RF Servos 4&5 1 RM Servos 6&7 2 RR Servos 8&9

Figure 2. This diagram illustrates the ROBOBUG™ leg numbering and naming scheme and identifies the corresponding servo numbers for each leg. The lower numbered servo moves the leg up and down while the higher numbered servo swings the leg back and forth. The direction of the arrow indicates the front of the robot as you look down from the top.

#### *3.4 Sensors for ROBOBUG™*

The standard ROBOBUG™ kit does not include sensors. The optional ARGOS pan-tilt head provides a movable platform on which you can mount different sensors: IR detectors, photoresistors and sonar. Check with your Mekatronix distributor for details. Optional pushbutton foot sensors can also be mounted on each leg. These switches tell the robot if the foot is actually making contact with the ground.

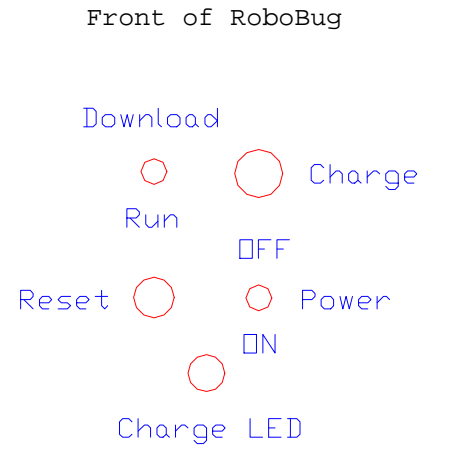

Figure 3. This figure illustrates the arrangement of ROBOBUG™'s switches and charge indicator light.

Gainesville, Florida www.mekatronix.com Technical questions: tech@mekatronix.com

#### *3.5 Switches*

ROBOBUG™ control switches on the top plate near the back provide easy access. The layout of the switches can be determined from Figure 3.

The red *RESET* button resets the MC68HC11E2 microcomputer. The *ON/OFF* switch provides power. The visible green *CHARGE LED* lights when the AC adapter output plug is inserted into the charge jack.

In *DOWN-LOAD* mode the *DOWN-LOAD/RUN* mode switch permits the user to download programs using PCBUG11 or ICC11 WINDOWS IDE. In *RUN* mode, a press of the reset button will invoke the start-up program the user has loaded into ROBOBUG™.

#### *3.6 Batteries*

ROBOBUG™ requires five C-Cell Nickel-Cadmium rechargeable batteries to drive the legs and a 9v rechargeable battery for the electronics.

#### *Warning!*

*Only use nickel-cadmium batteries. Alkalines, for example. will produce too much voltage and may damage the electronics.*

The C-cells fill the "belly" of the robot. The polarity is marked on the robot. Be sure to put all 5 C-cell batteries in the same, correct polarity orientation. The negative terminals all face the front and the positive terminals all face the tail.

#### *Warning!*

### *Incorrect installation of the batteries will destroy the computer and other electronics!*

ROBOBUG<sup>TM</sup> can run autonomously on a smooth tile floor for about 15 minutes on a fully charged battery pack. This time depends critically upon how fast the robot walks, how long it walks, whether it pauses during a walk and the capacity of the C-cells you have put into the robot. Higher capacity C-cells will last longer. NiCad batteries sustain useful power until just before they become fully discharged. So, if you see ROBOBUG™ really slowing down, it is time to recharge or put in freshly charged replacements!

#### *3.7 Recharger*

The charging technique is known as a trickle charge. This means that a small current is constantly applied to the batteries. Because this is a low level current the robot can be left charging indefinitely. While the robot is not moving around plug it into the charger. This will keep the batteries charged. Be sure to use only a Mekatronix approved AC adapter.

Gainesville, Florida www.mekatronix.com Technical questions: tech@mekatronix.com

ROBOBUG™'s charger must be at 12 volts and be able to supply 500 milliamps. Lower voltages will not charge the batteries and higher voltages my damage the electronics. The charger plugs into the receptacle next to the power switch.

**Recommendation:** During program development and high usage times, keep ROBOBUG™ connected to the charger whenever possible. This will insure fresh batteries during experimentation.

*Caution: If the output DC voltage of the AC adapter exceeds 12 volts, the 1/4 watt charging resistors will act like a fuse and burn out and char a spot on the underside of the top plate. The smoke and smell are unpleasant and potentially hazardous, so be careful.*

#### *3.8 Installing or Replacing ROBOBUG™'s Batteries (IMPORTANT: NiCads only)* **C-CELLS**

- 1. Turn *ON/OFF* switch to *OFF*.
- 2. Unplug charger.
- 3. Slide out the rear battery door retainer clip (Part Number: RBGBD-05) from the top and remove rear battery door (Part Number: RBGBB-03) with the  $+$  sign on it. The gate is spring loaded, so it will tend to pop away.
- 4. Slide old batteries out from the opening, if there are any in the cavity.
- 5. Insert five C-cell NiCad batteries into the cavity, negative terminal first, as labeled on the battery. Failure to do this procedure correctly may destroy all the electronics.
- 6. Place the rear battery door (Part Number: RBGBB-03) with its metal contact point against the positive terminal of the last battery. Hold the door correctly and firmly in place as you slip the battery door retainer clip (Part Number: RBGBD-05) back into its slot. The clip will lock the door into place. The C-cells are now installed.

#### **NINE VOLT BATTERY**

- 1. Turn *ON/OFF* switch to *OFF*.
- 2. Unplug charger.
- 3. Slide out the rear battery door retainer clip (Part Number: RBGBD-05) from the top and remove rear battery door (Part Number: RBGBB-03) with the  $+$  sign on it. The gate is spring loaded, so it will tend to pop away.
- 4. Slide old 9volt battery from the spine just above the C-Cell "belly" cavity. Use the Velcro strip to pull the battery out and unsnap.
- 7. Snap the new battery on to the clip.

#### *WARNING!*

*DO NOT TOUCH THE BATTERY TERMINALS TO THE WRONG SNAP BUTTONS OR YOU WILL REVERSE THE POLARITY AND POSSIBLY DESTROY THE ELECTRONICS!*

```
Gainesville, Florida www.mekatronix.com Technical questions: tech@mekatronix.com
```
- 8. Insert the Velcro strip with a portion hanging out. Slip the 9volt NiCad battery into the spinal cavity, leaving enough Velcro hanging out to be able to pull the battery out next time you service it.
- 9. Place the rear battery door (Part Number: RBGBB-03) with its metal contact point against the positive terminal of the last battery. Hold the door correctly and firmly in place as you slip the battery door retainer clip (Part Number: RBGBD-05) back into its slot. Push the Velcro end up against the 9volt battery and out of the way of the clip. The clip will lock the door into place. The 9volt battery is now installed.

#### *3.9 Serial Communication*

The MB2325 serial communications board shown in (Figure 4) permits the user to download and upload code and data to ROBOBUG™ via a 6-wire serial communications link. The 6-wire communications line connects into the MB2325 bidirectional serial communications board at one end (lower-right corner in (Figure 4) and to ROBOBUG™'s serial interface at the other (Figure 5). The MB2325 D-connector plugs directly into a COM port of your personal computer 25 pin D-connector or through a serial cable. If your computer serial connector only has a 9 pin Dconnector, you will need to acquire a 25 to 9 pin plug converter.

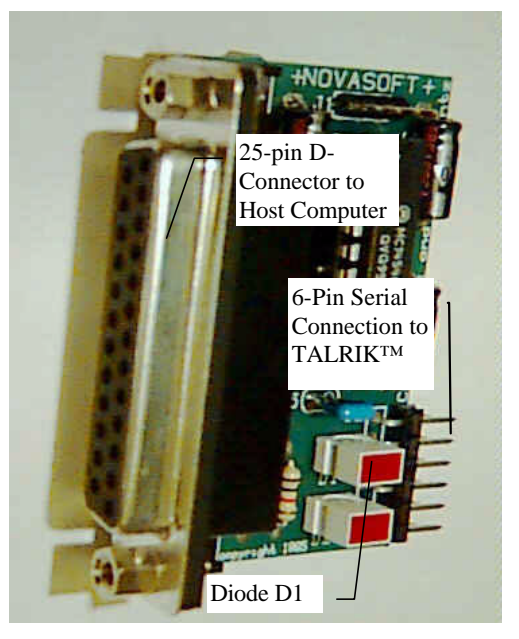

Figure 4 MB2325 Communications Board

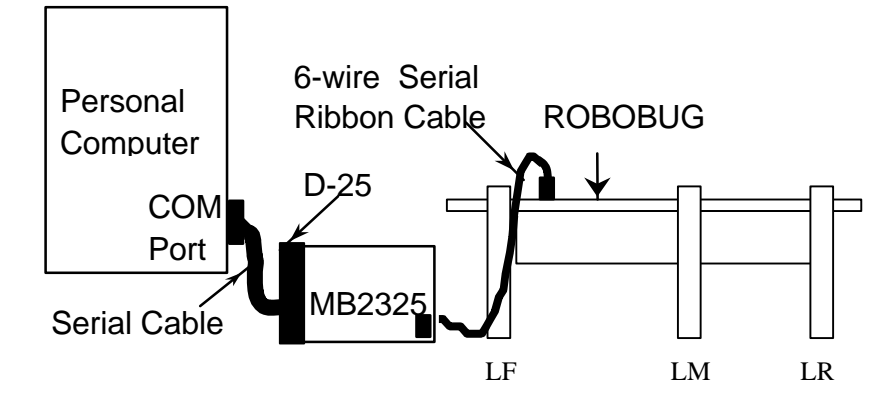

Figure 5. This diagram illustrates the serial connection between a personal computer, the communications board (MB2325) and a ROBOBUG™.

Gainesville, Florida www.mekatronix.com Technical questions: tech@mekatronix.com

#### *3.10 Where is ROBOBUG™ During Program Development?*

You will probably spend considerable time developing and testing programs to run on ROBOBUG<sup>™</sup>. During the initial phases of this process the user will undoubtedly make many changes and run many variations of the programs. This procedure can be expedited by mounting ROBOBUG<sup>™</sup> on a test platform that elevates the legs off the floor or desktop so that the legs move freely without touching any surface. To maintain fresh batteries during these long development sessions, keep ROBOBUG™ connected to the charger. Also, keep the serial communications cable to ROBOBUG™ connected to minimize plugging and unplugging it. When the user is ready to test ROBOBUG™ on the floor, disconnect both the charger and the serial communications cable from ROBOBUG<sup>™</sup>.

#### *3.11 Halting a Moving ROBOBUG™*

Chasing down a moving ROBOBUG™ takes more skill than transporting it. A recommended procedure is to chase it from behind and reach down to turn the *ON/OFF* switch *OFF*. If you have mounted sensors, you can also program the robot to stop on certain sensed conditions that can be artificially generated.

#### **4. ROBOBUG™ SET-UP**

You may find that the ROBOBUG™ Assembly Manual provides useful nomenclature and diagrams depicting the various components and structures and you may need to refer to it from time to time.

#### *4.1 Getting ROBOBUG™ Ready*

This section tells you how to unpack and prepare ROBOBUG™ for operation. If you bought a ROBOBUG™ kit you will have already read the ROBOBUG™ Assembly Manual and put it together and you can skip the next section.

#### *4.2 Unpacking an Assembled ROBOBUG™*

- 1. Carefully unwrap ROBOBUG™ from the bubble wrap being careful not to catch wires or drop the robot.
- 2. Visually inspect the robot for any obvious damage.
- 3. Make sure that no cables have become disconnected from the robot during shipment. If cables have disconnected, it is usually obvious how to reconnect them as they were.
- 4. If you have this manual the presumption is that you have downloaded it and the distribution software package from the distributor from whom you purchased the kit.
- 5. You may have also purchased the following (recommended)
	- A wall plug adapter for recharging the robot ,
	- An MB2325 serial communications board and cable,
	- 5 C-Cell Nickel Cadmium rechargeable batteries,
	- 9volt Nickel Cadmium rechargeable battery,
	- ARGOS pan-tilt head with sensors.

Gainesville, Florida www.mekatronix.com Technical questions: tech@mekatronix.com

#### *4.3 Computer Requirements*

Program development for the ROBOBUG™ can be performed on either a DOS system or a WINDOWS system. The latter is recommended for greater utility and productivity..

#### *4.3.1 Entry Level System (DOS)*

The following computer system will meet all the basic hardware support for developing ROBOBUG™ programs and applications.

- 1. 286-PC or later processor running under *DOS* with several Megs of available hard disk space and 1 Meg of RAM.
- 2. An available serial port. We will assume that COM1 is used. See the next section about COM port problems to avoid.
- 3. 1.44 Meg floppy

#### *4.3.2 A* Windows95 *System*

The following hardware offers a more efficient and easier to use working environment.

- 1. A high speed (100MHz or better) computer running *Windows 95*
- 2. Some modems work and some do not with PCBUG11. You may need to disconnect your modem (see the section titled *COM Port Problems to Avoid*, page 15).
- 3. A mouse on COM2
- 4. A printer
- 5. Access to the *Internet*, especially the *World Wide Web*,
- 6. *Windows* terminal (*terminal.exe*)

#### *4.4 COM Port Problems to Avoid*

AVOID THE FOLLOWING PROBLEM ALTOGETHER WITH THE PURCHASE OF THE ICC11 WINDOWS IDE (Integrated Development Environment).

Motorola's freeware *Pcbug11* uses the serial port in a manner that does not permit sharing the serial interrupt. Therefore, the port that communicates with the robot should not share the same interrupt with any other system resource. For example, COM1 and COM3 share the same interrupt in DOS, as do COM2 and COM4. So, if the robot is connected to COM1, nothing else should be connected to COM1 or COM3 or use their interrupts. We have seen some extreme instances when the internal modem of a computer had to be removed to get *Pcbug11* running, because the modem used the same interrupt as the robot COM port and disrupted the robot serial communication.

#### *4.5 Serial Communication between Host Computer and ROBOBUG™*

This section assumes ROBOBUG™ has fully charged batteries and the processor functions. Without either of these prerequisites, the user cannot begin.

The MB2325 serial communications board generates the proper voltage conversions that permit the user to download and upload code and data to ROBOBUG™ via a 6-wire serial

Gainesville, Florida www.mekatronix.com Technical questions: tech@mekatronix.com

communications link. Whenever testing programs on  $ROBOG^{TM}$ , the user will connect the host computer with ROBOBUG<sup>™</sup> via this interface. Rather than duplicate this interface circuit on each robot, Mekatronix™ chose to make a single external interface for the host computer. This approach has a twofold advantage, 1) removal of this circuitry from the robot platform saves battery energy and reduces printed circuit board cost, 2) only one MB2325 board is required per computer instead of one per robot. In multiple robot systems, or swarm systems, this approach yields an increasing cost advantage.

#### *4.6 Plugging MB2325 into the Host Computer*

The MB2325 serial communications board (Figure 4) has a 25-pin, female, type D-connector. On most computers COM1 is a 25-pin male D-connector. If your computer has a 9-pin connector you will need a 9- to 25-pin converter (available at most computer and electronics stores). When the MB2325 is plugged into the COM1 port of the host computer D1 will light. This light lets you know that the serial port on the host computer is working. If D1 does not light, something is wrong with the serial port of the host computer and the robot will not be able to communicate with it.

#### *4.7 Connecting the Host computer to ROBOBUG™*

After the MB2325 is connected to the computer, take the 6-pin rainbow colored cable and insert either end onto the only 6-pin male header (J2) on the MB2325. On the back of the robot is a 6 pin rainbow cable with a male connector. Connect this male header to the female connector on the other end of the cable coming from the computer. This end is also a keyed connector. Now, place the *DOWN-LOAD / RUN* switch to the *DOWN-LOAD* position. Turn the *ON/OFF* switch to *ON*. At this point the red LED on the robot's top board should light. Press and momentarily hold *RESET* (the red button) on the robot. With *RESET* pressed, D2 on the MB2325 should light. If D2 does not come on, reverse the 6-wire connector at one end only and try again. D2 should now light with *RESET* pressed. When *RESET* is released, D2 on the MB2325 turns off.

#### *4.7.1 Verify proper operation*

The lights on the MB2325 let you know that the basic connections are working. If the POWER-ON light does not light when the power switch is turned to *ON*, the robot may not be charged. If the batteries are charged, check battery and power connections to the circuit boards. Particularly, check underneath the robot to verify the battery cable has not come undone from the power connector. If the lights on the MB2325 board do not function as specified, check that no other programs or devices are using the serial port.

#### *4.8 Software Language Support*

ROBOBUG™ programs can be developed with Image Craft *C* (ICC11), the compiled version of *C* for the MC68HC11 or with Motorola MC68HC11 Assembly Language. Motorola MC68HC11 Assembly Language is freeware and is supplied at no charge.

ICC11 augmented with the appropriate Mekatronix library files is sold by authorized Mekatronix distributors (www.mekatronix.com/distributors) and is the preferred programming language for

Gainesville, Florida www.mekatronix.com Technical questions: tech@mekatronix.com

extensive program development on ROBOBUG™ and is the language of choice for other Mekatronix™ robots. The compiler comes in a DOS and a WINDOWS version. The DOS version, which costs less, is very hard and tedious to use with ROBOBUG™ and is not recommended.

#### **5. SERIAL COMMUNICATION WITH YOUR ROBOBUG™ ROBOT**

Serial communication between your PC and the robot may be established several ways, through

- 1. Serial Cables, a
- 2. 900 MHZ radio communication link (option), or
- 3. IR communication link (option).

Through the serial communication link between your robot and personal computer you can

- 1. Download executable ".s19" object files from your PC to the robot,
- 2. Download data and commands from the PC to the robot, and
- 3. Upload data from the robot to the PC.

#### *5.1 Serial Cable Setup*

The radio and IR serial links are options. Refer to their respective manuals. The standard option, serial communication between robot and PC through cables, is described here, assuming a WINDOWS environment for both the DOS and the WINDOWS version of ICC11 compiler.

- 1. On Windows95 open an MSDOS window for the DOS version and IDE for the WINDOWS version of the C-Compiler.
- 2. If you are using the ICC11 DOS compiler, then execute seticcbg.bat. Assuming a DOS prompt, set the current directory by typing: cd <path to iccbg>
- 3. Connect one end of a C2325, a 6-wire serial communications cable, to the Mekatronix MB2325 serial communications board. There is only one 6-pin male header on the MB2325, just below the two LEDs. Connect the other end of this cable to the serial port (J54 male header) on the MSCC11. Corresponding pins of the 6-pin headers on the MB2325 and the ROBOBUG™ plate, match from left-to-right as oriented in the diagram. Thus, the leftmost pin at one end connects by wire to the leftmost pin at the other end.
- 4. The MB2325's 25-pin female D-connector can connect directly to your Personal Computer COM port or via a serial cable. Make such a connection. This setup establishes a link from ROBOBUG™ to your PC. Check to make sure diode D1 lights when you connect the MB2325 to your PC via the serial cable or directly into its serial port. The advantage of using a serial cable between the MB2325 and COM port now becomes obvious, you can easily see the LED status lights on the MB2325. Refer to Figure 3 for switch and connector locations.
- *5. Important: Do not connect the serial cable to a COM port that is already being used.*

Gainesville, Florida www.mekatronix.com Technical questions: tech@mekatronix.com

- 6. Flip the DOWNLOAD/RUN switch to DOWNLOAD.
- 7. Turn on ROBOBUG<sup>TM</sup> power with the ON/OFF switch flipped to ON. If the robot does not "twitch" when you turn power on, check batteries and battery connections before going further.
- 8. Press the red push-button RESET switch. LED D2 lights when you hold RESET down. D2 is the LED closest to the edge of the Mb2325 com-board. If it does not light, reverse the C2325 6 pin connector to the MB2325 and try again.
- 9. With the physical serial communication link in place, download a program using either the IDE Terminal program (WIN95), or PCBUG11 (DOS). Refer to Sections 10 and 14 for download procedures.

#### *Alert!*

 *PCBUG11 is archaic freeware that is extremely slow and will not execute on many new computers. Mekatronix does not support PCBUG11. If you choose to use PCBUG11 and cannot get it to work we highly recommend purchase of ICC11 IDE from Mekatronix which downloads about 10-30 times faster!*

You now have a successful serial communication link between your robot and personal computer.

#### **6. IF YOU DO NOT HAVE A** *C* **COMPILER**

If you did not purchase ICC11 from an authorized Mekatronix distributor (www.mekatronix.com/distributors) and you do not have your own *C* compiler for the MC68HC11 family of computers, you can program in Assembly language. You can assemble your programs using the Motorola freeware Assembler located in the directory ASSEMBLER on the ROBOBUG™ software distribution disk. The Motorola Assembler will generate S19 files from your assembly language programs. S19 files are ASCII files that the Motorola boot loader can read and convert to MC68HC11 machine code. The download process for S19 files is described in Section 5 of this manual.

Assembly language programming is beyond the scope of this manual. A good, readable beginning textbook for learning MC68HC11 assembly language programming is:

*Microcomputer Engineering*, Gene H. Miller, Prentice Hall, 1993, ISBN 0-13-584475-4

#### **7. INSTALLATION OF ICC11 AND ROBOBUG™ SOFTWARE**

If you purchased the ICC11 software this section provides guidance in its installation and integration with the ROBOBUG™ software. Be sure to refer to your ICC11 manual for installation particulars for the ICC11 system. The IDE environment makes the WINDOWS version a sweet tool for programming your Mekatronix robots and makes life much easier than

**08/12/99**

Gainesville, Florida www.mekatronix.com Technical questions: tech@mekatronix.com

the DOS version. Mekatronix highly recommends the WINDOWS version. Experience has shown it is well worth the additional cost.

*Note: In typed commands to your computer, angle brackets indicate parameters for which you must substitute the appropriate information. Do not actually type the angle brackets. For example, <enter> means "Press the Enter key on the keyboard ; <filename> means "Type the filename alphanumeric key sequence on the keyboard and the path to it, if necessary."*

#### **Summary of Installation Process**

- 1. Insert ICC11 diskette and install ICC11, or download from an authorized Mekatronix distributor (www.mekatronix.com/distributors) web site.
- 2. Remove ICC11 diskette, insert the most recent version of the ROBOBUG™ Distribution Software diskette and install, or download from an authorized Mekatronix web site and install. Installation essentially means copying files into appropriate directories in  $c$ : \iccbq.

#### **8. INSTALLATION OF ICC11 FOR WINDOWS**

Insert ICC11 diskette and install ICC11, or download from an authorized Mekatronix distributor (www.mekatronix.com/distributors) web site. You will see an executable file such as  $v51$ win.exe. Execute it and follow directions. Specify  $c$ : \iccbq as your root directory. Let the installation update your DOS Config file. Reboot. Put the ICC11 icon shortcut on your desktop.

After installation you should observe the following file directory structure

- c:\iccbg
- Bin
- **Examples**
- Include
- Lib
- Libsrc

#### *8.1 IDE Compiler and Linker Setup for ROBOBUG™*

Once you setup the IDE environment, you will not have to change it from invocation to invocation, since it remembers its most recent state.

- 1. Double click on ICC11 icon to enter the Integrated Development Environment (IDE ).
- 2. Under OPTIONS in the menu bar select COMPILE.
- 3. In COMPILER select the Linker tab.
- 4. In the Linker setup window enter the following:

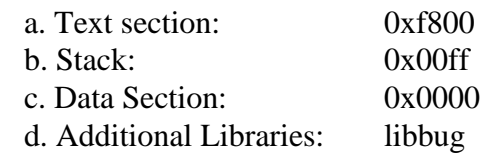

Gainesville, Florida www.mekatronix.com Technical questions: tech@mekatronix.com

(You may wish to use the Setup Wizard to save this configuration under the name ROBOBUG.)

If you specified  $c:\iota\cosh q$  as your root during installation, then

e. Library Path: c:\iccbg\Lib

will be the default.

5. Select Preprocessor under COMPILER: If you specified  $c:\csc$  as your root during installation, then

Include Paths: c:\iccbg\include

will be the default.

6. Close COMPILER window.

Continue immediately to the next section.

#### *8.2 IDE Setup for Downloading into a Robot*

- 1. Select TARGET on main menu bar.
- 2. Select Bootstrap Download Mode.
- 3. Select TARGET on main menu again.

Verify that Bootstrap Download Mode has a check mark by it and then

4. Select Terminal.

A window opens up. Expand it to fill your screen. At the bottom you will see several selection buttons. You will address those next.

- 5. Select Bootstrap Options. The HC11 window opens.
- 6. In Bootloader Programming select "Internal EEPROM".
- 7. Set HW echo mode to "normal".
- 8. Set baud rate to default (1200)
- 9. Close HC11 window.

You are now ready to edit, compile and download programs to your robot from the IDE.

#### *8.3 Integrating ROBOBUG™ Software with ICC11 for Windows*

Integrating ROBOBUG™ software amounts to copying files into iccbg directory at the appropriate places. Refer to Section 12.3 and Figure 7.

#### **9. COMPILE AND EDIT ON IDE**

1. Select File in the menu bar and click on Open. Browse to select the source code file of interest, for example, c:\iccbg\bgcode\walks.c, and open it.

A window opens which allows you to edit the program. In the example case, the program needs no editing, but normally you would edit your program at this time. Refer to the ICC manual for details on editor commands.

- 2. Use Window on the menu bar to tile the Status and Editor windows (ALT-T).
- 3. Select Compile in menu bar and then select Compile to Executable.

The compiler compiles the program in the currently active edit window. If no edit window is open, no compilation is possible.

4. Watch the Status window. A successful compile ends with the word SUCCEEDED, otherwise note errors and correct your program in the edit window and repeat Steps 3 and 4.

#### **10. DOWNLOADING USING IDE**

You must carry out the setup in Sections 8.1 and 8.2 before downloading any files into the robot. Your setup will be in the state that you left it in at the end of your previous IDE session.

Connect your PC, serial cable, MB2325 communications board and the six-wire Mekatronix serial cable C2325 to the robot as described in Section 5.

Open up IDE by double clicking on your ICC11 icon.

- 1. Select *Target* in the menu bar.
- 2. If *Bootstrap Download Mode* is checked, select *Terminal* and skip Step 3. Otherwise select *Bootstrap Download Mode* and do Step 3.
- 3. Select *Target* again and click *Terminal*.

You now have the terminal window open.

- 4. If necessary, select *Browse* to find the .s19 file of interest. Select the desired .s19 file.
- 5. Flip the robot's Download/Run switch to Download.

Gainesville, Florida www.mekatronix.com Technical questions: tech@mekatronix.com

6. Press the robot's red Reset button.

Make sure diode D2 on the MB2325 board lights when reset is held down and goes off when reset is released.

- 7. Select *Bootstrap Download* in the IDE *Terminal* window.
- 8. Select OK on the IDE message.
- 9. The .s19 file loads into the robot.

You are now ready to execute the code on the robot.

#### **11. EXECUTION OF ROBOT CODE ON IDE**

The IDE terminal simulator (*Terminal*) accepts robot serial output directly! This allows you to monitor robot IO while the robot remains connected to the PC, a very convenient feature of IDE.

#### **Execute Program Procedure**

- 1. Download .s19 file into robot from *Terminal* window (refer to Section 10).<br>2. Flip robot Download/Run switch to Run.
- Flip robot Download/Run switch to Run.
- 3. Press robot red Reset button.

#### *CAREFUL PROGRAM WILL START IMMEDIATELY!*

Your program will start to run. If your program transmits serial output, it will appear on the terminal simulator of IDE that you currently have open. If your robot produces IO to the *Terminal* screen, you may have to press reset several times or hold it down for a second to get clean communication.

#### **12. INSTALL ICC11 FOR DOS**

Insert ICC11 diskette and install ICC11, or download from an authorized Mekatronix distributor (www.mekatronix.com/distributors) web site. You will see an executable file such as v51win.exe. Execute it and follow directions. Specify c:\iccbg as your root directory. Let the installation update your DOS Config file. Reboot. There is no IDE for DOS.

After installation you should observe the following file directory structure

- c:\iccbg
	- Bin
	- Examples
	- Include
	- Lib
	- Libsrc

# $MEKATROI$

Gainesville, Florida www.mekatronix.com Technical questions: tech@mekatronix.com

#### *12.1 Setup ICC11 DOS with seticcbg.bat*

Always execute seticcbg.bat in c:\iccbg after opening a DOS window. Do not execute it more than once in an opened DOS window:

c:\iccbg>*iccbg<enter>*

The DOS batch file seticcbg.bat is listed below:

PATH %PATH%;c:\iccbg\bin set ICC11\_INCLUDE=c:\iccbg\include set ICC11\_LIB=c:\iccbg\lib set ICC11\_LINKER\_OPTS=-btext:0xf800 –bdata:0x0000 –lbg -dinit\_sp:0x00FF -dheap\_size:0

Refer to the ICC11 Manual for explanations about the linker options, the last line.

#### *12.2 Generate ROBOBUG™ Library Object Files*

1. This step should not be necessary and should only be done if you truly understand what's taking place.

If you wish to modify libbug.a, after execution of seticcbg.bat, change the directory to Libsrcbg and execute libbugmake. If you have the ROBOBUG™ library source code (separate purchase of ROBOBUG™ Education software package) the batch file will actually recompile before constructing the library file, otherwise it will only collect the object files already there into the library,

> c:\iccbg>*cd Libsrcbg* c:\iccbg\Libsrcbg>*libbugmake <enter>*

This will make the ROBOBUG<sup>TM</sup> library archive libbug.a that holds object versions of the standard ROBOBUG™ support *C* files. This library Libbug.a must be stored in the iccbg Lib directory. The paths assume that you installed the system in  $c:\i ccbq$ . If you placed it differently you will have to change the paths in the PATH command.

*Note: Unless you change the ROBOBUG™ library files, you so not need to execute libbugmake. Ask your authorized Mekatronix distributor about obtaining the ROBOBUG™ source code library files* (www.mekatronix.com/distributors)*.*

A listing of libbugmake appears in Figure 6.

*NOTE The source code for icc11 -c vectors.c, serial.c, mobgdr.c, analog.c, irbg.c*

Gainesville, Florida www.mekatronix.com Technical questions: tech@mekatronix.com

*does not come with the ROBOBUG™ distribution software. It is available in the ROBOBUG™ Education package.*

echo off echo This script file makes a library file for the ROBOBUG Routines echo Title Make ROBOBUG Libraries<br>echo Programmer Keith L. Doty echo Programmer<br>echo Date August, 1999 icc11 -c -e vectors.c icc11 -c -e analog.c icc11 -c -e servobg.c icc11 -c -e swingctl.c icc11 -c -e irbg.c del ..\lib\libbug.a ilib -a libbug.a servobg.o ilib -a libbug.a analog.o ilib -a libbug.a vectors.o ilib -a libbug.a swingctl.o ilib -a libbug.a irbg.o ilib -t libbug.a copy libbug.a ..\lib\\*.\*

Figure 6 The libbugmake which generates libbug. a library object file for the ROBOBUG<sup>TM</sup> robot.

After installing ICC11 and the ROBOBUG™ Distribution Software, the user can write *C* programs, compile them and download their S19 file output to ROBOBUG™ to test, debug, and run. A convenient method for initial testing of programs on ROBOBUG™ is to place ROBOBUG<sup>™</sup>, with charge plug engaged, next to the host computer on an elevated platform with the legs suspended in the air. Leave enough space for the legs to move freely up-and-down and back-and-forth so they do not contact any physical surface. After you develop confidence in your program's operation, you will typically make a closely monitored trial run on the floor. Remember that ROBOBUG<sup>™</sup> is autonomous and the behavior you expect may not arise!

#### *12.3 Integrate ROBOBUG™ Software with ICC11 DOS or WINDOWS Versions*

Insert the ROBOBUG™ Distribution Software Diskette into your floppy drive or open up the directory into which you downloaded it from the web. In DOS or Windows95 execute

```
installbg [<path to iccbg file>]<enter>
```
If no parameter is entered for  $\epsilon$  -path to iccbg file> the default is c:\iccbg. The installbg.bat batch file integrates the ROBOBUG™ software with the ICC11 software. The installbg.bat listing appears in Figure 7.

After installation of the ROBOBUG™ software, you will see four new directories under iccbg:

• assembler libsrcbg pcbug11 bgcode

Gainesville, Florida www.mekatronix.com Technical questions: tech@mekatronix.com

```
@echo off
if "%1"=="" goto noargument
copy seticcbg.bat %1
copy BGReadme.txt %1
copy BGProg.txt %1
copy IDEsetup.txt %1
copy binbg\*.* %1\bin\*.*
copy includebg\*.* %1\include\*.*
copy libbug\*.* %1\lib\*.*
if not exist %1\libsrcbg md %1\libsrcbg
copy libsrcbg\*.* %1\libsrcbg\*.*
if not exist %1\bgcode md %1\bgcode
copy bgcode\*.* %1\bgcode\*.*
md %1\pcbug11
copy pcbug11\*.* %1\pcbug11\*.*
md %1\assembler
copy assembler\*.* %1\assembler\*.*
goto end
                                            : noargument
                                            copy seticcbg.bat c:\iccbg
                                            copy BGReadme.txt c:\iccbg
                                            copy BGProg.txt c:\iccbg
                                            copy IDEsetup.txt c:\iccbg
                                            copy binbg\*.* c:\iccbg\bin\*.*
                                            copy includebg\*.* c:\iccbg\include\*.*
                                            copy libbug\*.* c:\iccbg\lib\*.*
                                            if not exist c:\iccbg\libsrcbg
                                                md c:\iccbg\libsrcbg
                                            copy libsrcbg\*.* c:\iccbg\libsrcbg\*.*
                                            if not exist c:\iccbg\bgcode md c:\iccbg\bgcode
                                            copy bgcode\*.* c:\iccbg\bgcode\*.*
                                            md c:\iccbg\pcbug11
                                            copy pcbug11\*.* c:\iccbg\pcbug11\*.*
                                            md c:\iccbg\assembler
                                            copy assembler\*.* c:\iccbg\assembler\*.*
                                            : end
```
Figure 7 Listing of the batch file installbg.bat that integrates ROBOBUG™ software into the appropriate iccbg directories.

Further, you will notice three new text files, BGReadme.txt, BGProg.txt and IDEsetup.txt along with the batch file that sets up ICC11 DOS for the ROBOBUG, namely, seticebg.bat.

#### **13. COMPILE A ROBOBUG™ PROGRAM IN DOS**

#### *Operational Procedure During Program Development*

*Keep ROBOBUG™ jacked up so the legs suspend above the desktop and are free to move without touching anything. While ROBOBUG™ is on the desk, keep the charge jack plug in for continual recharging to enable hours of uninterrupted coding pleasure!*

1. On Windows95 open an MSDOS window or boot up in a DOS only machine. Assuming a DOS prompt, set the current directory by typing

 *cd <path to iccbg>\iccbg*

Fill the path parameter  $\epsilon$  =  $\epsilon$  is iccbg>\ with the path to iccbg. If you placed the iccbg compiler files in the root, then the default path is  $c:\csc$  We suggest you put your ROBOBUG<sup>TM</sup> programs into the bgcode directory. Discussions in this manual assume ROBOBUG™ application code is placed in bgcode.

Execute seticcbg.bat.

2. The computer is now in the iccbg directory and the DOS prompt is  $c:\iota\circ bq$ .

Gainesville, Florida www.mekatronix.com Technical questions: tech@mekatronix.com

**Type:** *compbg <filename> <enter>*

to compile a C source file in the bgcode directory. The path to  $\epsilon$  filenames defaults to the bgcode directory, if no path is given for the filename. Do not put the *.c* extension on <filename>. The path to <filename> can also be explicitly specified or established previously by PATH. Figure 8 lists the batch file compbg.bat.

```
echo off
echo * This script assumes<br>echo * 1) ICC11 is root.
echo * 1) ICC11 is root,<br>echo * 2) You are execut
echo * 2) You are executing this command from the root, and echo * 3) The code to be compiled is in bacode. a subdirector
            3) The code to be compiled is in bgcode, a subdirectory of ICC11.
echo *
echo * Do not put the .c suffix on the file to be compiled.
pause
cd bgcode
icc11 –e –v –l -m %1.c
cd \cdot \cdot
```
Figure 8 The compbg.bat file for compiling ROBOBUG™ code. Note that the .c extension must be omitted from the source code file name when using this command.

#### *13.1 Example DOS Compilation of a ROBOBUG™ C Program*

 Assume the current directory is iccbg and that seticcbg.bat was executed after the DOS window was opened and the directory changed to iccbg.

**Type:** *compbg walks <enter>*

to compile the sample program walks.c found in the bgcode directory.

#### *14.* **PCBUG11 DOWNLOAD OF A PROGRAM INTO ROBOBUG™**

#### *NOTICE*

*The following method for downloading is not supported by Mekatronix and is provided only as a convenience for our customers. Because of the extreme age of the PCBUG11 freeware, the downloading technique described here may or may not work. Many subtle errors and lockups arise between PCBUG11 and a WINDOWS environment. For this reason, Mekatronix makes no claim about the usefulness of this procedure. If you have troubles with this method, Mekatronix strongly urges you to purchase the ICC11 WINDOWS version from a Mekatronix distributor.*

If you boot your system in a strictly DOS environment, you will have a higher probability of success with the download procedure described below. With these cautions in mind, at your own risk you can try the procedure while operating in an MSDOS WINDOW in WIN95 environment.

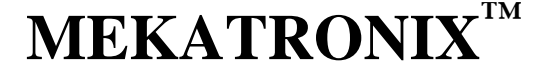

On some PCs you will be successful. Just note, however, that PCBUG11 appears to permanently lockup the COM port, even after you close it, and you might have to reboot your entire system to get the COM port back for other programs!

#### **Download Procedure**

- 1. Open a DOS WINDOW or boot up in DOS and change directory to  $\circ$ : \icebg
- 2. Each time you create a new DOS WINDOW in WIN95 or just after boot you must execute seticcbg.bat only once.
- 3. Establish the physical serial communications link (Refer to Section 5).
- 4. Flip the DOWNLOAD/RUN switch to DOWNLOAD.
- 5. Turn on ROBOBUG™ power with the ON/OFF switch flipped to ON. Make sure the red LED Power-On light shines. If not check batteries and battery connections before going further.
- 6. Press the red push-button RESET switch. LED D2 lights when you hold RESET down. D2 is the LED closest to the edge of the Mb2325 com-board. If it does not light, reverse the C2325 6-pin connector to the MB2325 and try again.
- 7. Use the batch file loadbg to download a Motorola S19 code file. This batch file invokes PCBUG11. See the format for loadbg below:

loadbg<sp><filename><sp><COM\_PORT\_NUMBER><enter>

In the batch command format,  $\langle sp \rangle$  means space. The current directory must be iccbg. For example,

**Type:** *loadbg walks 1<enter>*

If the ROBOBUG™ serial cable is connected to COM1, then execution of loadbg.bat will download the Motorola S19 file walks.s19 from the bgcode directory via COM1 to the ROBOBUG™'s EEROM. The serial communications will be via COM1 on your PC. Therefore, the cable from the MB2325 board should be connected to COM1 on your PC. The default is COM1 if you do not specify the COM PORT NUMBER. If you use COMn, replace *1* by *n* in the above command.

#### **15. COMPILE AND LOAD COMMAND UNDER DOS**

The batch file clbg.bat has the same command format as loadbg.bat and simply combines compbg.bat and loadbg.bat in a single convenient command. DOS must be in the iccbg directory for recognition of this command.

Gainesville, Florida www.mekatronix.com Technical questions: tech@mekatronix.com

clbg<sp><filename><sp><COM\_PORT\_NUMBER><enter>

#### **16. EXECUTE A LOADED ROBOBUG™ PROGRAM IN DOS**

This procedure assumes you have already downloaded an ".s19" file into ROBOBUG™ without error.

Do not do this procedure on a Table, unless ROBOBUG<sup>™</sup> 's legs can move freely without touching any surface. Otherwise, ROBOBUG™ may start up and walk off the table!

1. Turn ROBOBUG™ power switch to *ON*, if it is not there already.

- 2. Flip *DOWNLOAD/RUN* Switch to *RUN*
- 3. Press RESET.
- 4. Watch ROBOBUG™ GO!

To stop ROBOBUG™, run it down and flip the *ON/OFF* switch to *OFF*. Turn it on again to set it in motion once again. If you wish ROBOBUG™ to not execute a program when you turn power on, just flip the *DOWNLOAD/RUN* switch to *DOWNLOAD* before turning on power.

#### **17. ROBOBUG™ SOFTWARE REFERENCE(IVAN ZAPATA COAUTHOR)**

This section is designed as a quick reference to your ROBOBUG™ (ROBOBUG™) robot distribution software that integrates with ICC11. This section assumes that you have a working knowledge of ANSI C, and will guide you through the drivers and subroutines provided by Mekatronix, which allow you to write ROBOBUG™ software ranging from the simplest of programs to advanced algorithms.

This document contains the information you need to know to program a standard ROBOBUG<sup>TM</sup> robot. Other ROBOBUG™ modules, such as the ROBOBUG™ Education and the ARGOS™ software packages, utilize extra libraries and modules. In order to program these features, refer to the appropriate documents.

#### *17.1 Overview of the ROBOBUG™ Software Library*

The ROBOBUG™ software library is made up of a number of *C* source files, include files, and macro and symbol definitions. Almost any ROBOBUG™ program you write will require the following include files and *C* files.

#### **Include**

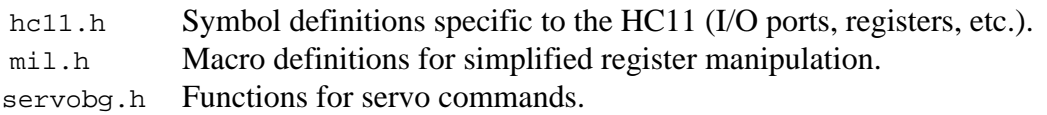

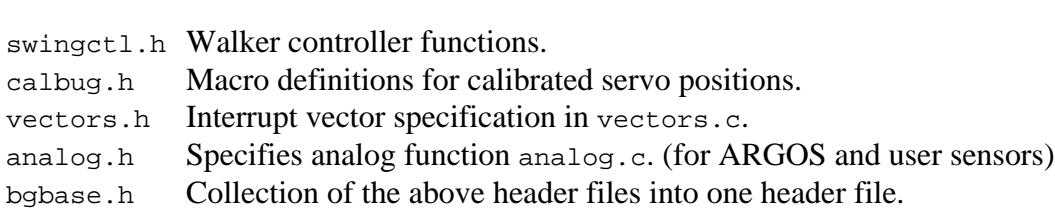

Gainesville, Florida www.mekatronix.com Technical questions: tech@mekatronix.com

#### **C Files**

- 1. servobg.c Servo control functions
- 2. swingctl.c Leg control functions
- 3. vectors.c Memory mapping of interrupt vectors.
- 4. analog.c Analog initialization and read functions

#### *17.2 ROBOBUG™ Control and Walking Functions*

This section explains the leg number and naming scheme and the functions that will enable you to write your own walking gaits for ROBOBUG™.

#### *17.2.1 ROBOBUG™ Leg Identification Scheme*

ROBOBUG<sup>TM</sup> has 6 legs with two servos on each leg. One servo lifts the leg up or moves it down and the other servo swings the leg back and forth. The right front leg (RF) is assigned the number 0 (Figure 2 ). Successive leg numbers are assigned in clockwise order looking down on the robot. For the first letter in ROBOBUG™'s naming convention, R means right and L left. For the second letter, F means front, M middle, and R rear. Figure 2 also lists the servo numbers for the lift and swing servos in that order.

Front of RoboBug

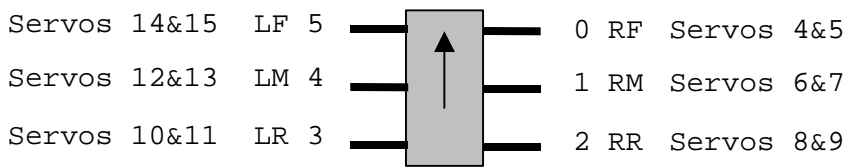

Figure 9. This diagram illustrates the ROBOBUG™ leg numbering and naming scheme and identifies the corresponding servo numbers for each leg. The lower numbered servo moves the leg up and down while the higher numbered servo swings the leg back and forth. The direction of the arrow indicates the front of the robot as you look down from the top.

#### *17.2.2 Walking controller*

Three user subroutines comprise the walking controller:

*init\_bug(), set\_swing\_speed(speed),* and  *swing\_leg(leg\_number, phase, direction)*.

*init\_bug()*

Gainesville, Florida www.mekatronix.com Technical questions: tech@mekatronix.com

**08/12/99**

To initialize the software leg controller, *init\_bug()* must be called at the beginning of the program, or any time the controller needs to be reset. There are no parameters to this subroutine. This routine also initializes the analog and infrared routines.

**Example** Initialize the controller and reset all the servos to the middle position.

init\_bug();

#### *set\_swing\_speed(speed)*

Through the *set\_swing\_speed(speed)* subroutine, the stance speed of all the legs is specified. The parameter speed may be an integer between 1 and 42, where 1 is the slowest and 42 the fastest speeds. However, the speed function is non-linear, and speeds greater than about 15 have little noticeable effect. Speeds for individual legs may not be specified.

**Example** Make the speed of the legs very slow.

set\_swing\_speed(1);

#### *swing\_leg(leg\_number, phase, direction)*

A call to *swing\_leg* will cause a leg to start swinging in the forward or backward direction until another *swing\_leg* command is given, or until all servos are ordered to stop. The parameters to this subroutine are:

*leg\_number*: Specifies which of the six legs we wish to start. The legs are numbered 0 (right) front leg) through 5 (left front leg). The numbering follows clockwise when looking at the robot from the top.

*phase*: Specifies the time delay for the leg to start swinging, relative to a common timing signal T for all the legs. A leg completes one cycle in T seconds. The phase parameter may have any integer value between 0 and 99. A phase of 50 means that the leg will lift off precisely 0.50\*T seconds after a leg with 0 phase. Thus, to set two legs to swing with maximally different phases, one must be started with a phase of 0, and the other with a phase of 50. A phase of 75 lifts the leg 0.75T after a leg with 0 phase. Essentially, then, the phase parameter specifies a percentage of the common leg cycle time T.

*direction*: Legs can be specified to swing forward or backward. The direction parameter may be a 1 (forward swing) or -1 (backward swing).

**Example** Make the rear right leg (leg #2) swing forward, with a delay of 180 degrees.

swing\_leg(2, 50, 1);

Gainesville, Florida www.mekatronix.com Technical questions: tech@mekatronix.com

#### *17.3 Servo Control Functions*

Several servo functions provided by the ROBOBUG<sup>™</sup> library permit you to control individual servos or to turn the servos on and off as a group. The advanced programmer can use these routines to develop unusual walking patterns and leg action.

#### *init\_servos()*

Must be called once to initialize the servo controller. If the walking controller above is used, this routine need not be invoked. There are no paramaters to this routine.

#### *all\_servos\_off()*

Disables the position signals going to the servos. The servos will act as though there were no power connected to them. There are no paramaters to this routine.

**Example** Turn off the control signal to the servos.

```
all_servos_off();
```
#### *all\_servos\_on()*

Enables the position signals going to the servos. Only needs to be called if *all\_servos\_off()* was previously called. There are no parameters to this routine.

**Example** Turn on all the control signals after turning them off.

all\_servos\_on();

#### *bugservo(position)*

Tells one of the servos to go to the position specified. The position parameter may be one of the 3-letter names defined in the header file calbug.h. These names indicate the leg position and leg to be moved using this format (Note that names must always be in caps):

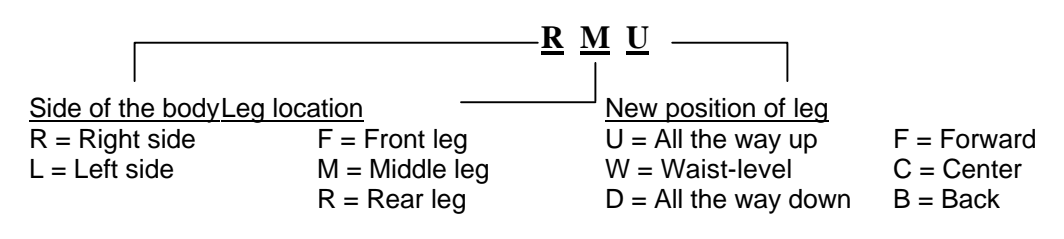

**Example** Move the left rear leg all the way back: bugservo(LRB);

#### *servo(servonumber, setpoint)*

Serves the same purpose as *bugservo* above, with slightly different parameters. s*ervonumber* specifies a specific servo (0-15), and *setpoint* is the desired position of the servo, which may be an integer value between 1200 and 4900. The servo numbers can be obtained from calbug.h, as well as the position extremes (symbols ending with "\_A").

Gainesville, Florida www.mekatronix.com Technical questions: tech@mekatronix.com

**08/12/99**

**Example** Move servo #12 (middle left leg lifting servo) so that it lifts the leg all the way up.

or

servo(12, 2080); // Values obtained from calbug.h servo(LEFTMIDL, LMU\_A); // Name constants from calbug.h

#### *17.4 Calibrating the Legs*

Because of slight variations in servos, code from one robot may or may not work perfectly on another. It may be necessary to adjust some values to a particular bug to achieve optimum walking gaits. To calibrate the legs, download calibrat.  $s19$  to the bug and run it. Connect the bug to a PC's serial port and on the PC start a terminal program like HyperTerm or use the IDE *Terminal* window. Follow the on-screen prompts. After the last leg has been calibrated, the program will show all calibration values. Print out this screen or write the values down, then open calbug.h () with a text editor, and change all the values ending in "\_A" to the new ones given by the program.

```
#define RIGHTMIDL 6
#define RMU_A 3950
#define RMU (RMU_A >> 1) | (RIGHTMIDL << 12)
#define RMW_A 3000
#define RMW (RMW_A >> 1) | (RIGHTMIDL << 12)
#define RMD_A 1800
#define RMD (RMD A >> 1) | (RIGHTMIDL << 12)
#define RIGHTMIDS 7
#define RMF_A 3200
#define RMF (RMF_A >> 1) | (RIGHTMIDS << 12)
#define RMC_A 3140
#define RMC (RMC_A >> 1) | (RIGHTMIDS << 12)
#define RMB_A 2150
#define RMB (RMB_A >> 1) | (RIGHTMIDS << 12)
```
Figure 10. This portion of the calbug.h file defines three positions for the right-middle leg servos, servos 6 (*lift servo*) and 7 (*swing servo*). Two of the values indicate the extremities of motion and a third an intermediate value dictated by the leg structure and desired motion pattern.

#### **Leg Calibration Positions**

You will specify six positions for each leg during the calibration routine, three for the *lift-servo* and three for the *swing-servo*. Two of the three points for a servo calibrate the extreme motions you will permit for that servo and the third point will be a center position.

#### *Leg Lift-Servo*

The software calibrated center position for a *lift-servo* equals the Pulse-Width-Modulation (PWM) that places the servo in the position illustrated in Figure 11. The leg lift mechanism limits the *extreme-up* and *extreme-down* positions of a *lift-servo*. Choose the calibrated or software PWM values of these limits so that the legs move to a position just shy of the

### $MEKATROI$

Gainesville, Florida www.mekatronix.com Technical questions: tech@mekatronix.com

mechanical limits. This will prevent the servo from jamming and possibly damaging the leg mechanics or the servo.

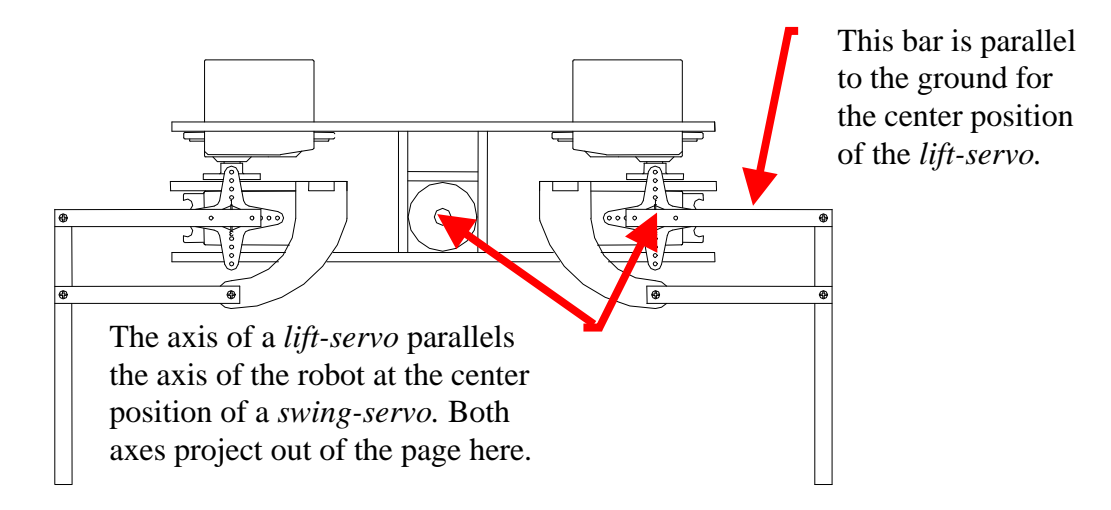

Figure 11. Elevated view of ROBOBUG™ showing the rear legs in center position for both the *lift-servos* and *swing-servos*. During calibration, position the legs as shown and then take the reading of the center position of each *lift-servo* and *swing-servo* center position.

#### *Leg Swing-Servo*

Figure 11 also illustrates the calibrated position for the center position of a *swing-servo*. The normal to the plane of motion of the *lift-servo* mechanism is parallel to the center axis of the robot when the *swing-servo* is in its center position.

To get the legs to provide maximum force while walking, the *forward* and *back* PWM limits of the *swing-servos* must be carefully set. For instance, the front and rear legs should not swing any farther than about ±45 degrees from the center position, so their *forward* and *back* extremes should be set close to those points. The middle leg's *forward* PWM set point should be very close to the center position (about 15 degrees), and its *back* set point should be about 60 degrees away from this or, equivalently, 45 degrees back from the center reference.

#### *17.5 Other Macro / Symbol Definitions*

The files hc11.h and mil.h contain symbol and macro definitions that facilitate accessing and manipulating the HC11's memory-mapped registers. All register names are consistent with the names given in Motorola's *M68HC11 Reference Manual* (M68HC11RM/AD). For instance, to write to PORTB, you do not need to specify its memory address, instead you use the reference symbol PORTB. These two files assume that your chip's register base is at 0x1000. If you are not sure what this means, don't worry about it; if you've changed your register base for some reason, you'll need to modify the constant \_IO\_BASE in hc11.h.

Three macros that perform MC68HC11 register operations in ICC11 are defined in  $min.h$ :

Gainesville, Florida www.mekatronix.com Technical questions: tech@mekatronix.com

#### **CLEAR\_BIT(REG\_NAME, MASK)**

Will set to zero all the bits in REG NAME which correspond to ones in MASK. Mathematically equivalent to: (REG\_NAME *AND* (*NOT*(MASK))).

#### **SET\_BIT(REG\_NAME, MASK)**

Will set to one all the bits in REG\_NAME which correspond to ones in MAKS. Equivalent to: (REG\_NAME *OR* MASK)

#### **CLEAR\_FLAG(REG\_NAME, MASK)**

Will write a one to the bits in REG\_NAME which correspond to ones in MASK. Generally, this is only used when clearing interrupt flags.

#### *17.6 Analog Port Routines*

To make use of ROBOBUG™'s analog ports, you must include the file analog.h in your program. The following routines are available for controlling the analog ports. The *C* code for these routines are in analog.c:

#### *init\_analog()*

Turns on the analog to digital converter. This function must be called once in your program before using any of the analog ports.

#### *analog(int port)*

Returns the value at the analog port corresponding to *port*.

**Example** Load the value at analog port 3 into the variable senx: senx = analog(3);

#### **18. PROGRAMMING ROBOBUG™ TO WALK( IVÁN ZAPATA)**

This is a brief tutorial on how to produce different walks on ROBOBUG™ using the supplied standard software package. You need to have ICC11 installed on your PC, the ROBOBUG™ libraries copied into the proper ICC11 subdirectories, and a ROBOBUG™ connected to your PC's serial port. After you have successfully written and run walking programs, you may want to run the leg calibration program as described in Section 17.4. This will help you to refine the leg movements to their optimal patterns. You may run the calibration program at any time.

#### *18.1 Types of walking gaits*

In the following figures, a black leg denotes a leg on the ground and pushing the bug forward (*stance phase*), and a red leg designates a leg off the ground and swinging forward (*swing phase*). The arrow on the body indicates the front of the bug. The diagrams exaggerate the leg positions and do not indicate their true, relative phase relationships.

## $MEKATROI$

Gainesville, Florida www.mekatronix.com Technical questions: tech@mekatronix.com

#### *18.1.1 Tripod Walk*

The tripod gait provides great static and dynamic stability and appears to be the fastest and most efficient walk used by 6-legged animals. The front and back legs from one side and the middle leg from the opposite side always move in unison. There should be at least 3 legs on the ground at all times to provide maximum stability, i.e., one set of legs should not be lifted until the other set is on the ground.

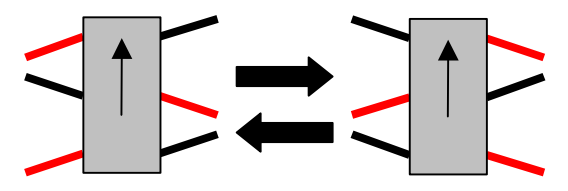

Figure 12. The tripod walk used by ants and other insects for fast and efficient walking is both statically and dynamically stable.

#### *18.1.2 "One Leg at a Time" Metachronal Wave*

The metachronal wave is reminiscent of the way a centipede would walk. A "wave" starts

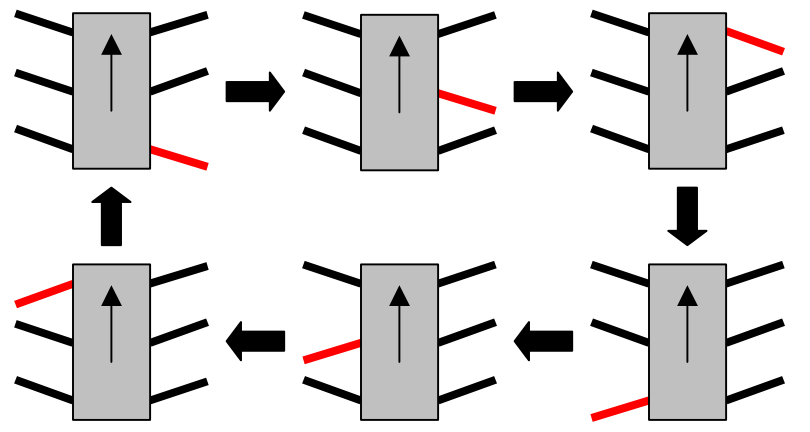

Figure 13. A single-leg metachronal gait swings each leg in sequence, from back-to-front, first on one side and then on the other. The red colored leg indicates the leg currently swinging.

at the back leg on each side, in such a way that after each leg is planted on the ground, the leg in front of it is picked up and swung forward. Only one leg should be off the ground at a time.

#### *18.1.3 "Two Legs At A Time" Metachronal Wave*

This is an interesting walk, and you can think of it as two metachronal waves moving up each side of the body with a delay between them.

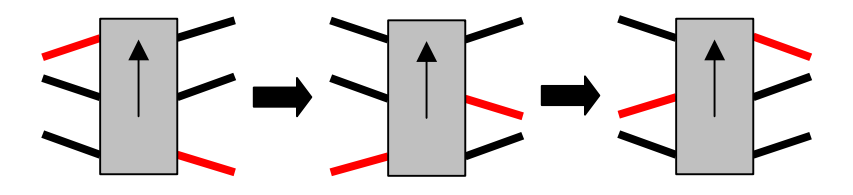

Figure 14. A two-legged metachronal gait swings two legs at a time and consists of two simultaneous single leg metachronal patterns out of phase by five leg positions.

## $MFKATRO^T$

Gainesville, Florida www.mekatronix.com Technical questions: tech@mekatronix.com

#### *18.1.4 The Oar Gait*

This *Oar Gait* (Figure 15) is a fascinating and extremely stable walk. Four legs are on the ground at all times and the leg pattern keeps the bug level during the gait. You can think of it as the bug alternating the rowing of the middle to legs while it does metachronal waves moving up each side of the body on the outside legs only.

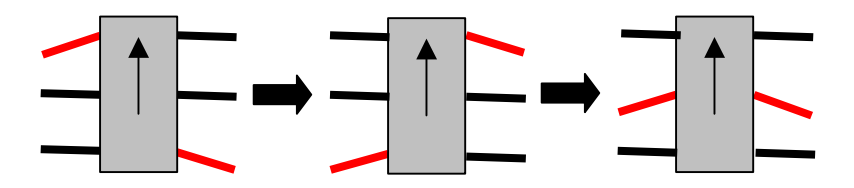

Figure 15. A two-legged gait that swings the four contralateral outside legs metachronally, alternating with an oar sweep by the contralateral middle legs.

#### *18.2 Sample program to produce a simple walk*

The tripod walk gait is the type of pattern most six-legged insects use to walk. In it, three of the legs move in unison at all times. Here is a program that will cause ROBOBUG<sup>™</sup> to walk using this same pattern, with an explanation of each part following:

```
//Tripod Gait for ROBOBUG
#include <bgbase.h> //Must be present
void main(void)
{
 init bug(); //Must be present
  set_speed(2);
  swing_leg(0, 0, 1);
 swing leq(1, 50, 1);swing leq(2, 0, 1);swing leg(3, 50, 1);swing leg(4, 0, 1); swing_leg(5, 50, 1);
}
```
The first four lines of the program (from #include… to init\_leg…) must always be present for any ROBOBUG™ program you write.

The statement, set\_speed(2), sets a slow walking speed. The slowest possible speed is 1, and the fastest is about 15, though this number can be as high as 42 (values from 15 to 42 do not produce a significant increase in walking speed).

The next 6 statements tell each leg to start swinging in the forward direction, and at a certain time. To make a leg swing backwards, change the last parameter from 1 to  $-1$ . To change the time when each leg swings, make the second parameter smaller (swing earlier – minimum is 0) or larger (swing later – maximum is 99). The first parameter specifies which leg you want to control. The legs are numbered starting from 0 (front right leg), and increase clockwise when looking at the robot from the top.

**08/12/99**

Compile, download, and run the program as outlined in Sections 9, 10, 11, for example. As the ROBOBUG<sup>™</sup> program executes, watch the pattern the legs trace. Play with the numbers in the program to create new patterns. Each pattern is called a "gait", and a few of them are described later. You can (of course!) come up with your own, novel walking gaits. You will quickly learn which gaits work and which ones do not.

#### *18.3 A Program that Develops a Sequence of Walks*

The program walks.c takes ROBOBUG through a sequence of walks. Download walks.s19 and execute the program. Can you identify the different gaits?

#### **19. PROGRAMMING BEHAVIOURS**

When you first get your ROBOBUG<sup>™</sup> we recommend that you write simple programs to become more familiar with the robot and its features while, at the same time, building your confidence in program development. The next section suggests coding experiments to help you do just that.

#### *19.1 Scope*

Programming behaviors is what autonomous mobile robots is all about, or, at least a substantial part of what it is all about! Without being technical, a behavior is whatever the robot does. The emphasis is on action! From the engineering viewpoint, you want to program behaviors that produce useful results. Make a robot vacuum cleaner, or a robot valet. With an artistic eye, you want to program behaviors that esthetically please or excite. Why not make ROBOBUG™ dance? From the scientific perspective you can inquire about the scope of machine intelligence and test your theories on a real robot! Out of intellectual curiosity and the creation urge, you might want to develop physically embodied animats, artificial animals. Develop your own ecology with predator robots that drain the prey robots' batteries and prey robots that hide and avoid predator robots and seek battery recharging stations as food sources. Or, you can tailor a robot to enter many of the robot contests around the world. Many of these contests require manipulation and sensors not supplied with ROBOBUG™. But, with one or more MSCC11 single chip computers controlling the additional sensors and servo driven manipulation devices, a ROBOBUG™ can often be expanded to meet some walking contest requirements.

#### *19.2 Some Possible Behaviors*

ROBOBUG™ programs provide the basic hardware interrupt and device driver routines for the robot. These allow the user to access the sensor readings (optional) and drive the leg servos. With these routines, the user can program an unlimited number of behaviors. A representative set, but, by no means, an exhaustive set, of primitive set of behaviors, from which more complex ones can be developed, are listed in Table 1.

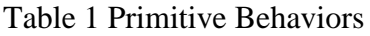

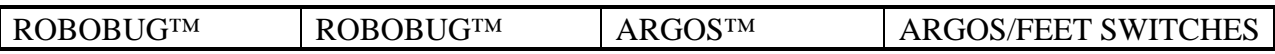

#### **ROBOBUG™ USERS MANUAL**

Gainesville, Florida www.mekatronix.com Technical questions: tech@mekatronix.com

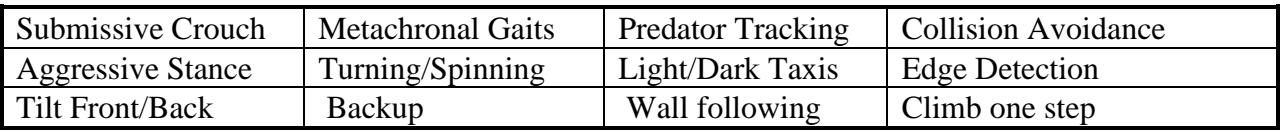

#### *19.3 Advice on Developing Behaviors*

The following advice is based on several years experience teaching engineering students to program autonomous robot behaviors.

#### *19.3.1 Vulcan Mind Meld*

To effectively program a behavior for ROBOBUG™, or, quite possibly, any autonomous robot, and to gain insight into the problems encountered by your robot, you should play Vulcan to the robot and imagine performing a Vulcan mind meld with it. All you Trekkie fans know what this means. But, to be specific, try to perceive the universe as the robot does with its limited capabilities. As you imagine yourself one with the robot, play out different sensations and responses. Help yourself by actually recording robot sense data and examine typical responses, or responses to special environmental conditions of interest in the behavior you are developing. The mind meld will help prevent the common error of asking the robot to respond to environmental conditions it cannot detect with its sensors! While this statement is so totally obvious, it is also a difficult self-discipline to psychologically enforce. Why? Humans typically interact with each other or intelligent animals, expecting and perceiving sophisticated behavior and sensory performance. These expectations seem to subconsciously creep into our agenda when working with autonomous machines, often with disappointing results! Autonomous robots have no where near the sensory and behavioral capabilities of an insect, let alone higher animals.

#### *19.3.2 Virtual Mind Meld©<sup>2</sup>*

To assist in perceiving the universe as the robot does, you can write programs to generate computer graphic displays that depict the robot's perception in any sense that makes communication with the robot easier. Robot Rorschach tests, color maps…a virtual robot environment. This process we coin as a *Virtual Mind Meld.* The robot portrays its reality in the computer graphics medium to create a virtual reality to bridge the species communication barrier.

#### *19.3.3 Relative calibration of sensors of the same type*

Manufacturing tolerances, circuit tolerances, and mounting variations make it possible for two instances of the same type of sensor to respond differently to the same stimulus. Behaviors, therefore, should not be programmed to depend upon two sensors of the same type producing identical responses to the same stimulus. Instead, program sensors of the same type to relatively calibrate themselves in some fixed environment. For example, place a cardboard box in front of, and parallel to, an ARGOS sensor head mounted on a ROBOBUG™. Measure the response of the two front IR detectors. Note the differences in the readings. If there are none, that's great! In general, however, they will differ somewhat.

<sup>-</sup><sup>2</sup> Virtual Mind Meld©Mekatronix<sup>™</sup>

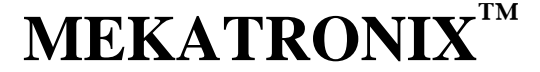

Gainesville, Florida www.mekatronix.com Technical questions: tech@mekatronix.com

Program the robot's behaviors to respond to relative sense stimuli, not absolute sense measurements. This will make the robot behave more organically and robustly to uncertain, dynamic environments.

#### *19.3.4 Adjusting to Ambient Conditions*

A programmed behavior will often be *brittle*, not flexible or adaptive, if that behavior depends upon specific magnitudes of robot sensor readings. Brittle behaviors fail when the environment changes from the environment in which the behavior was developed. The smaller the change that causes the failure, the more brittle that behavior is. For example, the IR detectors on the ARGOS sensor head will detect white objects at larger distances than dark objects. Suppose a collision avoidance algorithm sets a threshold value of the IR as an indication of an impending collision. If this threshold is determined experimentally with light colored obstacles, then dark colored obstacles will not be detected and the robot will bump into them. On the other hand, if the threshold is set for dark colored obstacles, the robot will end up spinning in circles in a light colored environment because it detects threats everywhere. The solution is not to pick an average color threshold, but rather, program the robot to adjust its threshold downward if it has not detected a large IR reading for some specified time, or, to adjust the threshold upward if it detects large IR readings too frequently. The difficulty, of course, is determining exactly what the "specified time" should be or what "too frequently" means! The easy, but difficult to implement, answer is to let the robot learn these parameters based upon some performance criteria.

Robot behaviors and sensors, therefore, should adjust to ambient conditions. Biological organisms perform this function fantastically well. The human eye adjusts to bright sunlight or a darkened cathedral with dimly lit candles. This procedure is easier to state then execute, but serves as a general principle.

#### *19.3.5 Create simple behaviors*

The beginning robot practitioner usually formulates behaviors too complicated to implement directly. With experience, the virtue of simple, direct behaviors becomes apparent. Complex behaviors should be broken down into sequences of simple, primitive behaviors. If this can be done, the chances of successful implementation are high. If not, there is little value in trying to implement such behaviors directly.

#### *19.3.6 Build on simple behaviors*

As the user accumulates a repertoire of primitive behaviors, complex behaviors open up. Perhaps the easiest way to generate complex behaviors is simply to sequence a collection of primitive behaviors. For example, wall following might be decomposed as follows: 1) detect a "large" object, 2) approach the object until "near", 3) turn until the robot front-to-rear axis aligns "parallel" with the "surface" of the obstacle, 4) move "parallel" to the obstacle surface. At each instant of time a particular behavior in the sequence is invoked based on the current state of the robot and its sensory inputs. Of course, the programmer will have to establish to the robot's perception the meaning of such terms as "large", "near", "surface", and "parallel". Remember to Vulcan Mind Meld!

#### **ROBOBUG™ USERS MANUAL**

Gainesville, Florida www.mekatronix.com Technical questions: tech@mekatronix.com

#### *19.4 Integrating Behaviors*

More complex behaviors may require the combination of primitive behaviors in a way not well understood. Artificial neural network activation, opinion guided reaction, non-linear dynamics, and fuzzy logic all offer techniques for integrating behaviors. Each technique offers specific advantages and specific difficulties. Discussion of such issues is beyond the scope of this manual. The reader's attention is brought to this matter to encourage investigation into these possibilities.

#### **20. ROBOBUG™ TROUBLESHOOTING GUIDE**

To check out your robot, download the program file walks.s19 in the bgcode directory in the distribution software and run it. This program actually has three different walk gaits which execute in sequence. The duration of each gait is the same and can be controlled by the constant DURATION. This program will verify operation of the twelve leg servos.

#### **Is the Problem Hardware or is the Problem Software?**

Engineers point their finger at the software and the programmers fault the hardware! The reality, unfortunately, is that determining the causes of an error or malfunction can be frustratingly difficult. Problems can arise from either or both sources. When you encounter an intractable debugging problem, the fault almost invariably stems from a false assumption about the working state of your robot and your program. Systematic testing of both hardware and software, on an incremental basis, can greatly reduce errors and help you to isolate causes of errors when they do occur…and they will occur, that is a promise!

*Note. In the troubleshooting guide below, you should always keep in mind that problems may have multiple causes and only some highly probable ones are mentioned.*

#### **Check Battery Voltage**

Many hardware and apparent software problems with your ROBOBUG™ robot result from uncharged or low batteries. Under low battery conditions, loaded programs often become corrupt or the robot processor resets every time the servos pull large amounts of current from the batteries, for example, when the servos make substantial changes in speed or direction, as in starting and stopping.

#### **Symptoms of Low Battery Voltage**

As the batteries become low the red power LED (if installed) blinks when the motors pull large currents. This warning should be heeded and the batteries charged or exchanged for fresh ones. A more radical symptom occurs when the batteries drain too low to support current demands of starting and stopping the servos. The processor rapidly resets and restarts your program each time the motors demand current. In such cases, ROBOBUG<sup>™</sup> stutters and possibly collapses and does little else.

*IMPORTANT! When troubleshooting first check to make sure that your batteries are fully charged and the red power LED lights (If installed) when the ON/OFF switch is flipped to ON.*

The numbered items below indicate the most common problems encountered their possible causes and associated fixes.

- 1. **Nothing happens when I turn the robot power switch on.** *Check all batteries. Check battery connection to the computer printed circuit board. Make sure it is inserted correctly. Check the power switch and power circuit wiring.*
- 2. **My program does not compile**. *Refer to Section 9 (WINDOWS) or 13 (DOS) and redo the instructions appropriate for your case. In the DOS version be sure you execute seticcbg.bat* each time *you open a new DOS Window or start up in DOS. If that does not work, you might want to repeat the whole installation procedure in Sections 7, 8 (WINDOWS) or 12(DOS).*
- 3. **My program compiles with errors**. *Here you must use your program debugging skills. Program debugging is beyond the scope of this manual.*
- 4. **My program compiles, but does not download**. *Check batteries. Make sure hardware is operational. Refer to Section 8.2 (IDE setup), 10 (IDE), 14 (DOS-PCBUG11) 15 (DOS).*
	- 4.1. *Be sure the Download/Run switch is in the Download position.*
	- 4.2. *Verify that the robot is connected to the right COM port.*
	- 4.3. *Check and verify all the physical connections between your PC, the Communications Board (MB2325) and the ROBOBUG™. Diode D1 should be on when the Com-board is connected with your PC. LED D2 should light when the reset button on ROBOBUG™ is held down.*

#### 5. **My program downloads, but nothing happens when I press the reset button.**

- 5.1. *Check to make sure you have switched the DOWNLOAD/RUN switch to RUN and that the power switch is ON.*
- 5.2. *Press the reset button several times. Sometimes the switch does not make proper connection.*
- 5.3. *Your program may actually be running, but program logic errors prevent any observable robot behavior. This is a tough one. Download and run a working program such as walks.s19 to verify all ROBOBUG™'s hardware functions. If you are successful, then the problem must be in your program.*
- 5.4. *If you cannot successfully run walks.s19 but you have before, then check battery connections. More remote, unplug the battery pack and check the reset button with an multi-meter for switch closure (short circuit) when the button is pressed. Replace the switch if it does not operate properly.*
- 5.5. *If the switch works, check continuity of the wiring to the reset button and repair if necessary.*

Gainesville, Florida www.mekatronix.com Technical questions: tech@mekatronix.com

- 6. **My program downloads, but when I press the reset button the robot just jerks and stutters.**
	- 6.1. *Check for weak batteries. Weak batteries can cause the processor to reset every time the motors demand current. Weak batteries can also corrupt your program. Replace batteries with fresh ones or recharge batteries.*
	- 6.2. *Your program may be syntactically correct but possesses logic errors, causing the robot to behave radically. If you believe your code to be correct, download and run walks.s19 to verify, or not, all ROBOBUG™'s hardware. If the hardware checks out, the problem is in your program.*
- 7. **Power LED Does Not Light when the** *ON/OFF* **switch is flipped to** *ON (IF INSTALLED ON YOUR ROBOBUG™).*
	- *7.1. Batteries are not charged. Recharge or replace with fresh ones.*
	- *7.2. Battery door in front or back has come loose.*
	- *7.3. One or more of the wires to the battery connector have broken away from the connector pin. Resolder the wire(s) to the connector and reseat connector.*
	- 7.4. *One or more wires in the power circuit involving the LED have broken loose. Resolder.*

If none of the above work, but you can download programs and run the robot, then the red LED power-on indicator must be replaced (extremely unlikely!).

#### **Comments on the IR System (Argos Option)**

#### **IR Detector Connectors: Black (Gnd) wire fits the pin next to the edge of the can**

We have intentionally connected the IR detectors incorrectly and have not observed any damage to the detectors. Of course, they do not function when connected incorrectly and we recommend avoid doing so.

#### **IR Emitters Shine**

How can you tell if the IR emitters emit IR? Run ARGOS (separate option) test program argostst.c.

#### **21. CONCLUSION**

Enjoy your ROBOBUG™ and email us about your successes, surprises and exceptional, or interesting, behaviors and programs that you would like to share.